## Ψηφιακή Υπογραφή

# Οδηγίες χρήσης

### Περιεχόμενα

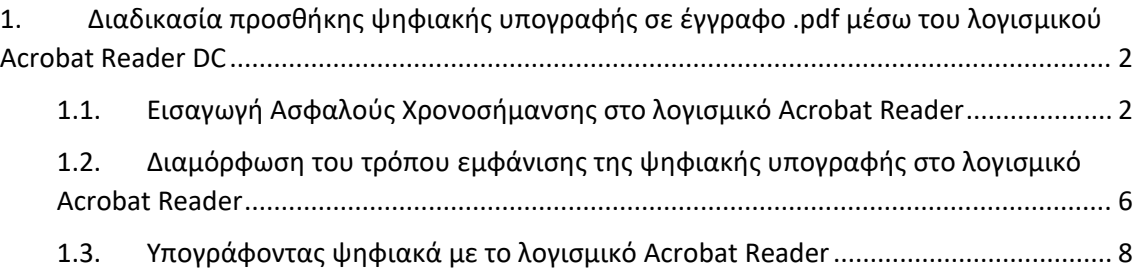

#### <span id="page-1-0"></span>1. Διαδικασία προσθήκης ψηφιακής υπογραφής σε έγγραφο .pdf μέσω του λογισμικού Acrobat Reader DC

Η υπογραφή σε έγγραφα PDF μπορεί να πραγματοποιηθεί μέσω του αντίστοιχου προγράμματος ανάγνωσης της Adobe που χρησιμοποιείτε. Σε περίπτωση που διαθέτετε προηγούμενη έκδοση Acrobat Reader θα πρέπει να την αναβαθμίσετε στην έκδοση DC.

#### <span id="page-1-1"></span>1.1. Εισαγωγή Ασφαλούς Χρονοσήμανσης στο λογισμικό Acrobat Reader

Ανοίγετε την εφαρμογή και πραγματοποιείτε τα παρακάτω βήματα για να ορίσετε Ασφαλή Χρονοσήμανση στο Acrobat Reader. Αρχικά επιλέγετε *Edit Preferences* και μετά

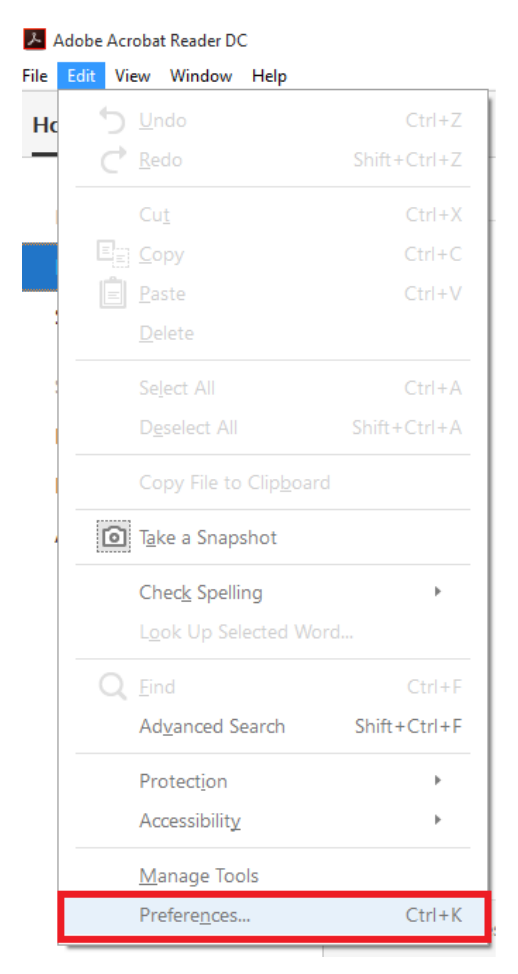

επιλέγετε διαδοχικά *SignaturesDocument Time stampingMore (4<sup>η</sup> επιλογή)*.

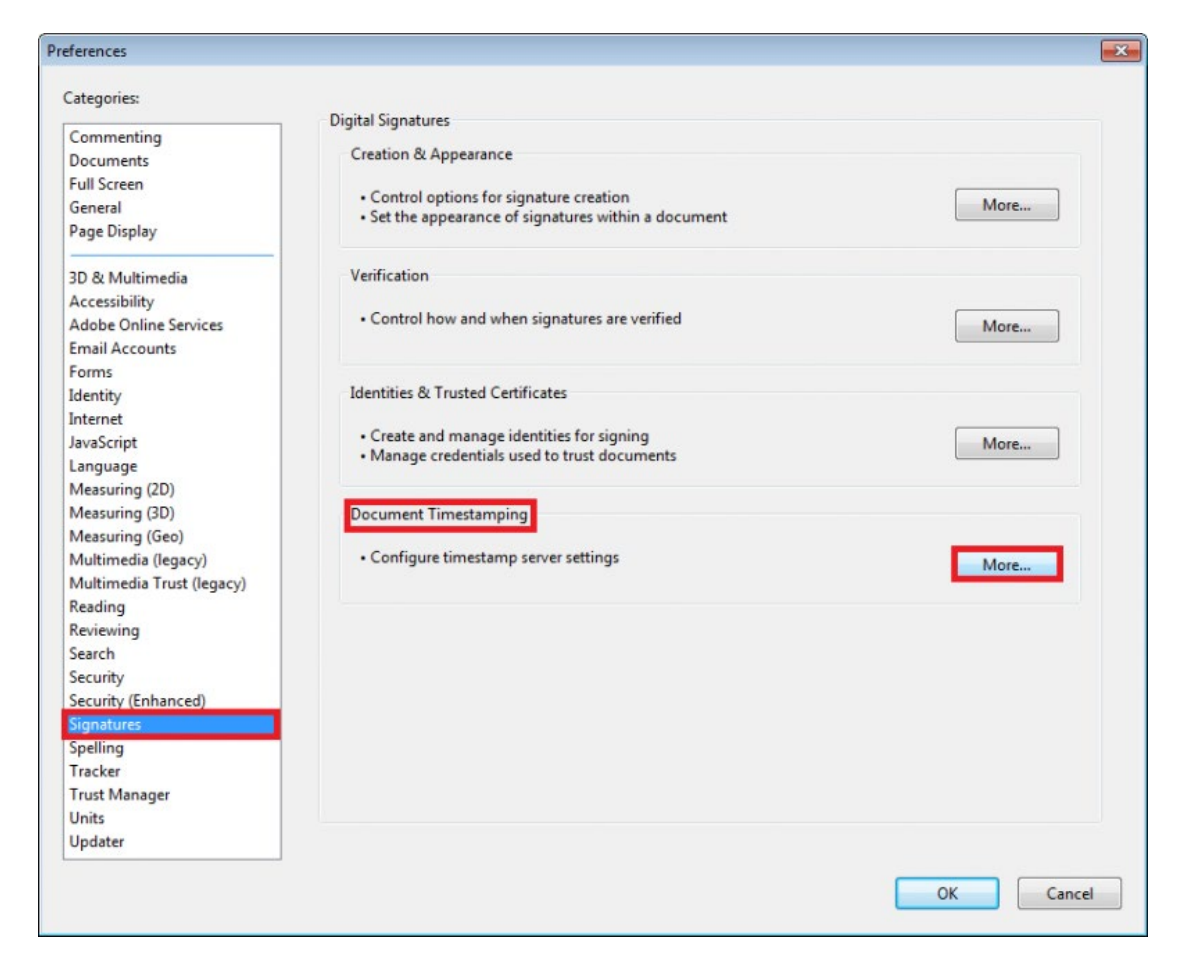

Στο παράθυρο που εμφανίζεται επιλέγετε *New* και στη συνέχεια εισάγετε το διακομιστή χρονοσήμανσης της Αρχής Πιστοποίησης του Ελληνικού Δημοσίου (ΑΠΕΔ) **<https://timestamp.aped.gov.gr/qtss>** και επιλέγετε ΟΚ.

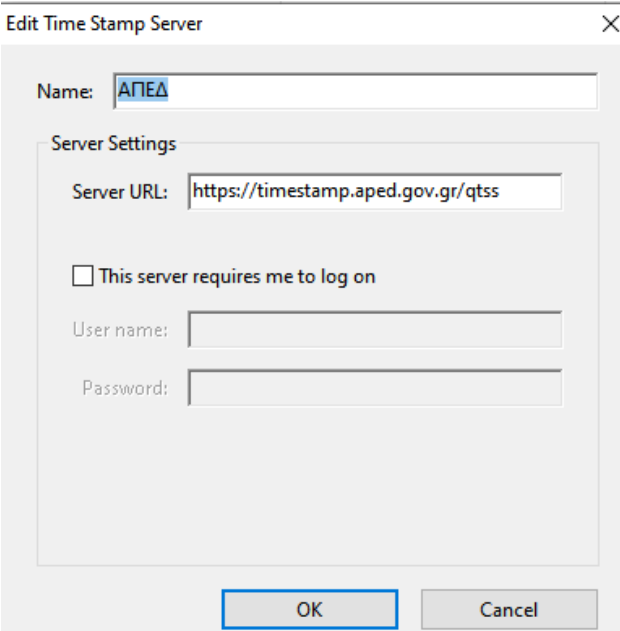

Επιλέγετε το διακομιστή χρονοσήμανσης που ρυθμίσατε και τον ορίζετε ως προεπιλογή *Set Default* και πατάτε ΟΚ.

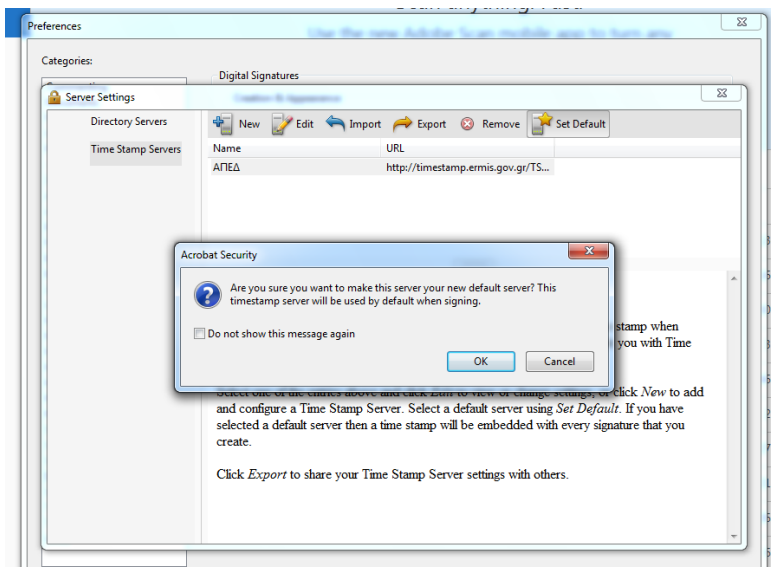

Κλείνετε το παράθυρο με τους διακομιστές χρονοσήμανσης και στην προηγούμενη οθόνη επιλέγετε *Preferences->Signatures->Verification->More* (2η επιλογή).

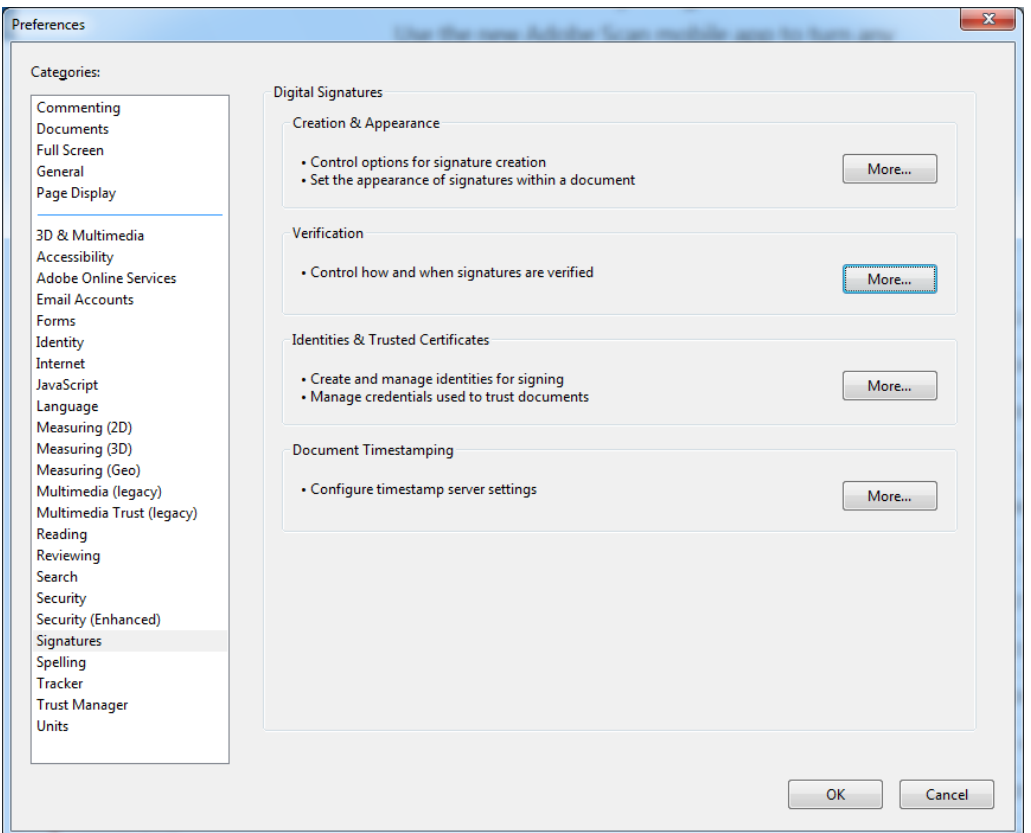

Στο πεδίο *Verification Time* επιλέγετε *Secure time (timestamp) embedded in the signature***.** Με τη ρύθμιση αυτή η ημερομηνία της ψηφιακή σας υπογραφής θα προκύπτει από τον διακομιστή χρονοσήμανσης που έχετε ορίσει στο προηγούμενο βήμα και επιλέγετε ΟΚ.

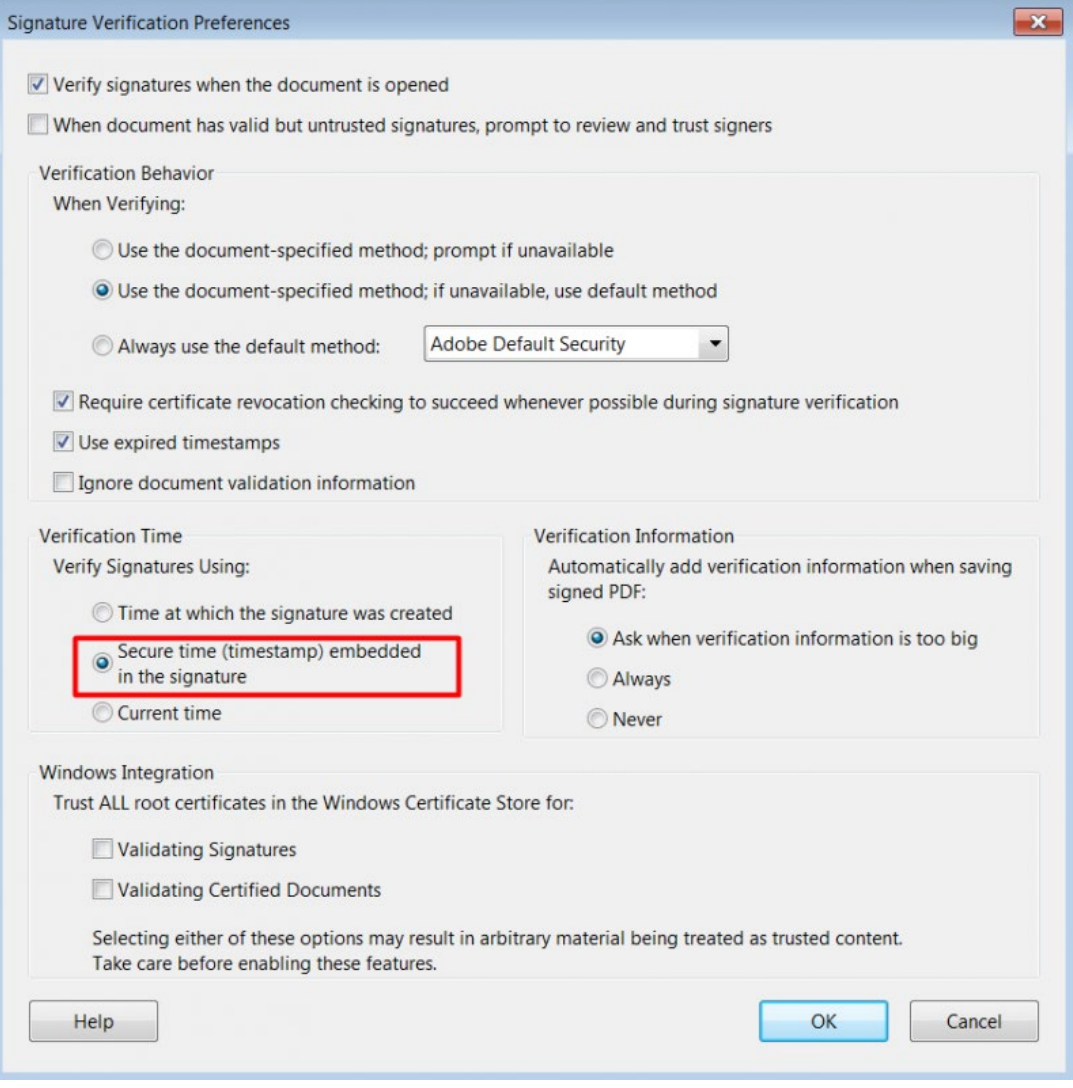

#### <span id="page-5-0"></span>1.2. Διαμόρφωση του τρόπου εμφάνισης της ψηφιακής υπογραφής στο λογισμικό Acrobat Reader

Αποθηκεύετε το αρχείο *SignatureLogo.pdf* στην διαδρομή

*C:\Users\(user name)\AppData\Roaming\Adobe\Acrobat\DC\Security*

Ανοίγετε την εφαρμογή Acrobat Reader, επιλέγετε *Edit Preferences* και στη συνέχεια *Signatures Creation & Appearance More* (1η επιλογή).

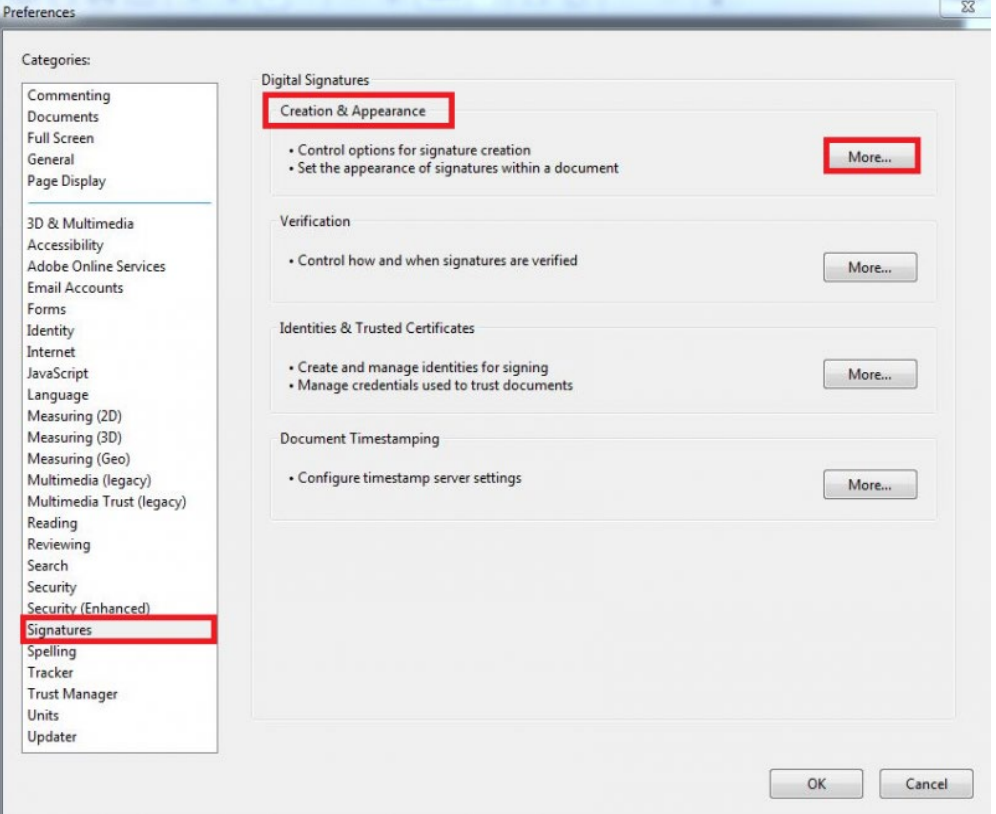

Στο νέο παράθυρο στο πεδίο Appereances επιλέγετε *new*, δίνετε τίτλο για τη νέα εμφάνιση και επιλέγετε τα *στοιχεία Show : no graphic,Name, Logo, Date, Labels* και πατάτε ΟΚ.

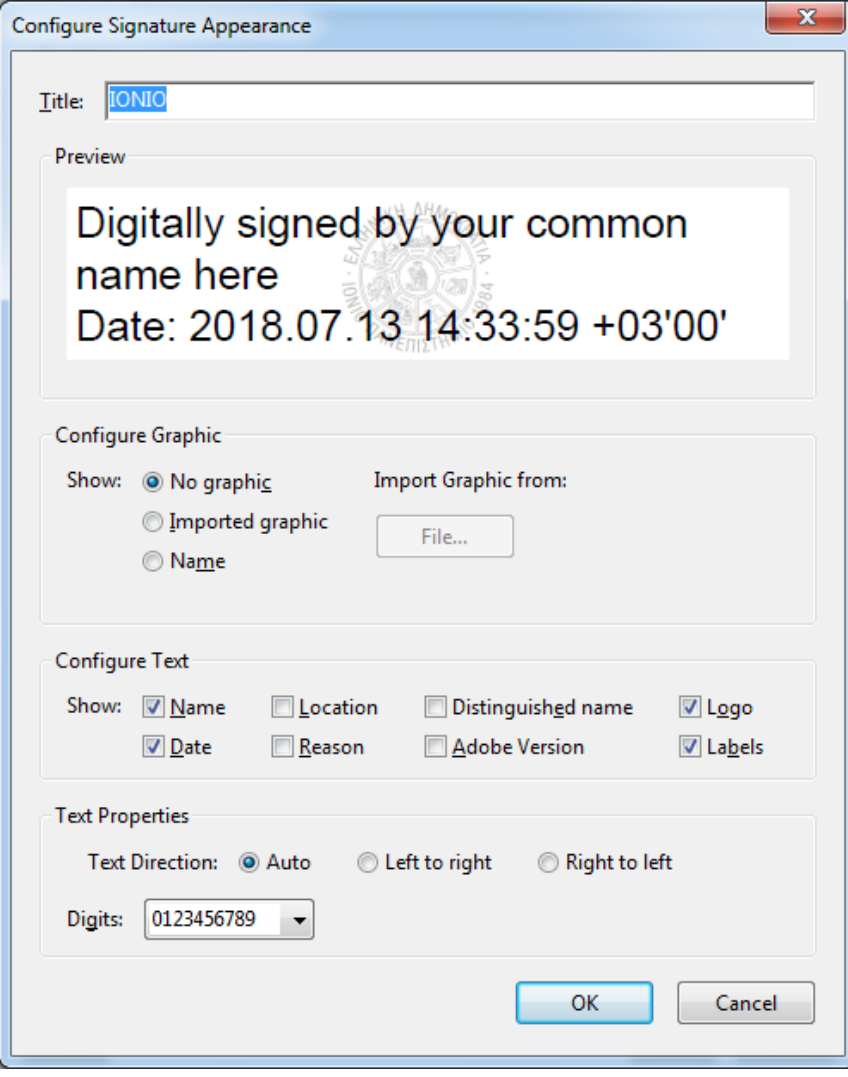

<span id="page-7-0"></span>Για να υπογράψετε ψηφιακά ένα PDF λοιπόν, ακολουθείτε τα παρακάτω βήματα: Ανοίγετε το PDF που επιθυμείτε να υπογράψετε.

Μεταβαίνετε στην καρτέλα *Tools* πάνω αριστερά και επιλέγετε *Certificates*.

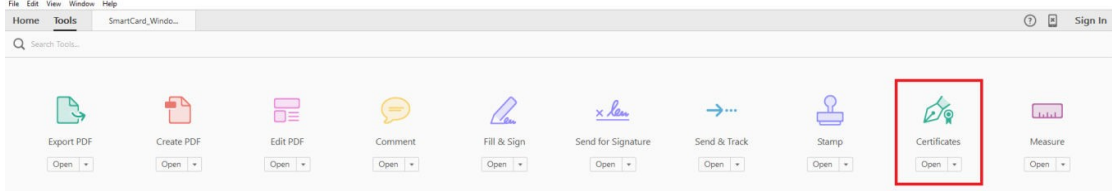

Πατάτε την επιλογή *Digitally Sign*. Το πλαίσιο διαλόγου που εμφανίζεται σας ενημερώνει ότι θα πρέπει να σχεδιάσετε στο PDF σε ποιο σημείο επιθυμείτε να φαίνεται η υπογραφή σας. Για να προχωρήσετε πατάτε OK.

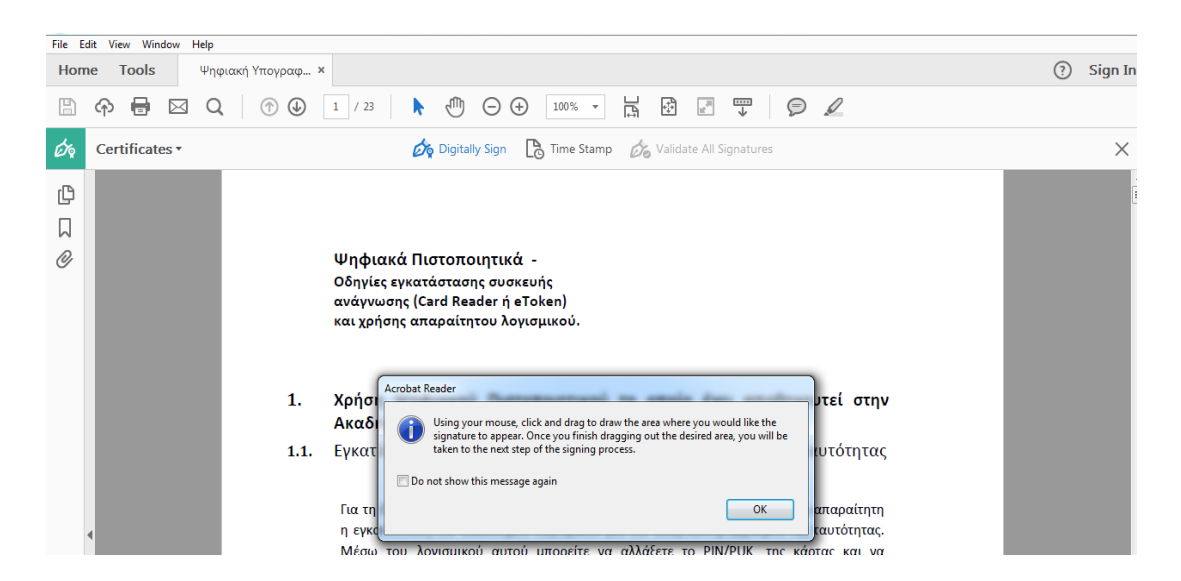

Για να σχεδιάσετε λοιπόν το σημείο αυτό, κάνετε κλικ και τραβήξτε το ποντίκι ώστε να επιλέξετε την περιοχή αυτή.

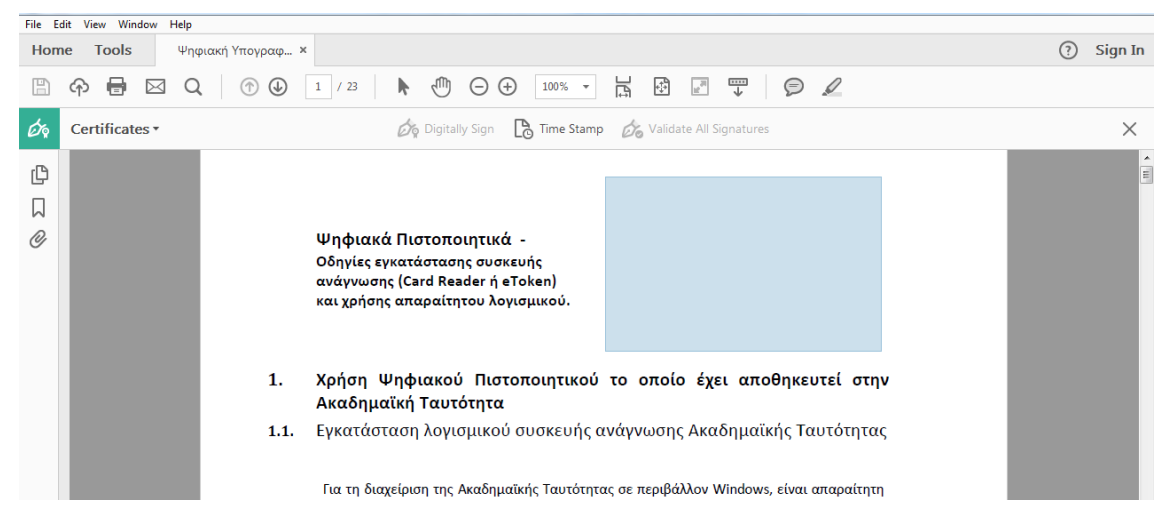

Μόλις αφήσετε τον δείκτη του ποντικιού, στο νέο παράθυρο καλείστε να επιλέξετε με ποιο πιστοποιητικό θέλετε να υπογράψετε το PDF καθώς επίσης και πως θα εμφανίζεται η υπογραφή σας σε αυτό. Αφού επιλέξετε το πιστοποιητικό αυτό από την επιλογή *Sign As* στη συνέχεια πατήστε στο κουμπί *Sign*.

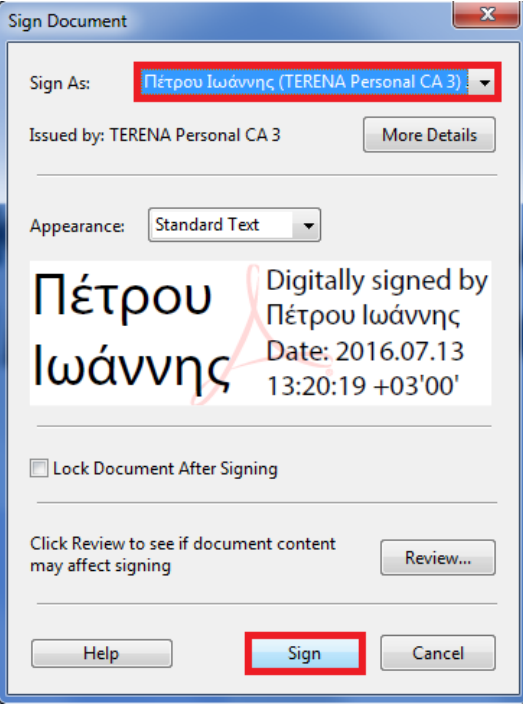

Τότε θα σας ζητηθεί να αποθηκεύσετε το νέο αυτό PDF το οποίο ενσωματώνει την ψηφιακή σας υπογραφή. Μετά την αποθήκευση, θα σας ζητήσει να εισάγετε τον κωδικό του ψηφιακού πιστοποιητικού.

Στην πρώτη προσπάθεια του Adobe Reader να συνδεθεί με το διακομιστή χρονοσήμανσης που ορίσατε σε προηγούμενο βήμα, επιλέγετε *Να Επιτρέπεται/Allow*. To μήνυμα αυτό δε θα εμφανιστεί την επόμενη φορά που θα υπογράψετε ψηφιακά ένα έγγραφο.

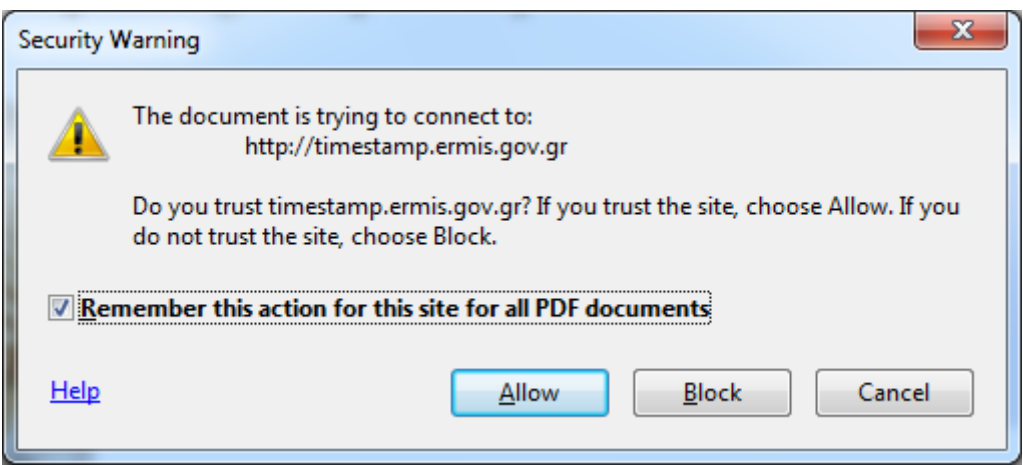

Στη συνέχεια μπορείτε να δείτε την υπογραφή στο σημείο του εγγράφου που είχατε επιλέξει.